$\frac{1}{2}$ 

### SE-10017 **ELEKTRO PARTNER** Side 1 af 4

BULLETIN

BILMÄRKE / MODELL: ÅRSMODELL: MOTORKOD: **Alla 2017> Alla med SGW**

ÄMNE / SYMPTOM / FELKOD:

**Delphi DS180 Vägledning för att upprätta Security Gateway (SGW) steg 2 Flera användare**

#### LÖSNING:

- **1. Börja med att trycka på Logga in om du inte redan är inloggad, som i exemplet. Det är viktigt att det är diagnosverktygsansvarig som loggar in**
- **2. Bjud in önskad medarbetare**

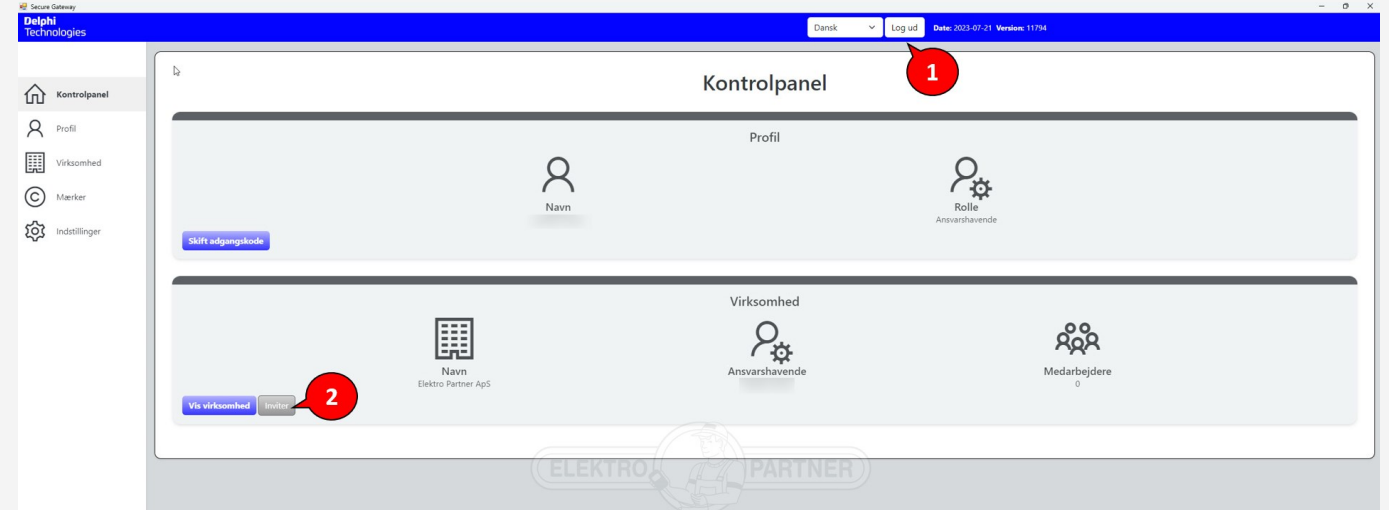

**Ange epostadressen till medarbetaren som ska ha åtkomst till upplåsning av Security Gateway. Tryck på Skicka inbjudningar.**

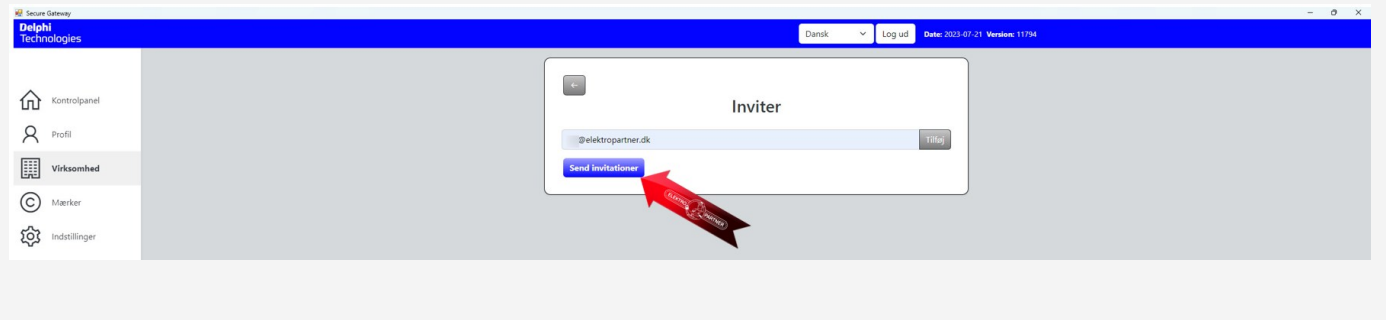

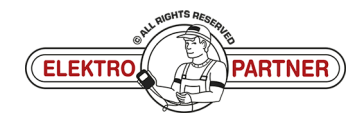

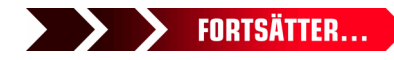

# $SE-10017$  **ELEKTRO PARTNER** Side 2 af 4 BULLETIN

 $\frac{1}{2}$ 

LÖSNING FORTSATT: **Medarbetaren ska öppna sin epost och kopiera aktiveringskoden som skickats.** Invitation til sikkerheds-gateway ⊕  $\leftrightarrow$  Svar  $\rightarrow$  Videresend ŵ ... noreply@sgw.w-grp.net  $NG$ fr 18-08-2023 10:44 (i) Hvis der er problemer med visningen af meddelelsen, kan du klikke her for at få vist den i en webbrowser. Kære modtager har inviteret dig til at blive en bruger af Security Gateway hos Elektro Partner ApS For at fuldføre registreringen bedes du bruge aktiveringskoden 82b2242f-9031-4ec1-810a-02da10be94b6" i brugerportalen. Du får adgang til siden ved at trykke på "Fået en invitation?" på tegnet på siden. Security Gateway **Gå tillbaka till Delphi-diagnosverktyget. Tryck på "Har du en inbjudan?"** Ange sedan aktiveringskoden från det mottagna e-postmeddelandet. Danck **Date:** 2023-07-21 Version: 11794 Log ind Log ind Tilføj, fjern eller skift roller for brugere i portalen til administration af Security Gateway-brugere 82b2242f-9031-4ec1-810a-02da10be Send<sup>1</sup>

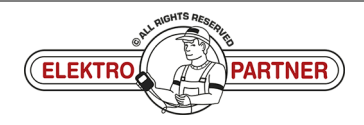

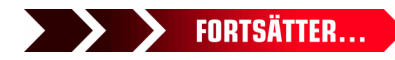

è

 $\frac{8}{10}$ 

# $SE-10017$  **ELEKTRO PARTNER** Side 3 af 4 BULLETIN

 $\circledcirc$ 

#### LÖSNING FORTSATT: **Fyll i fälten:**

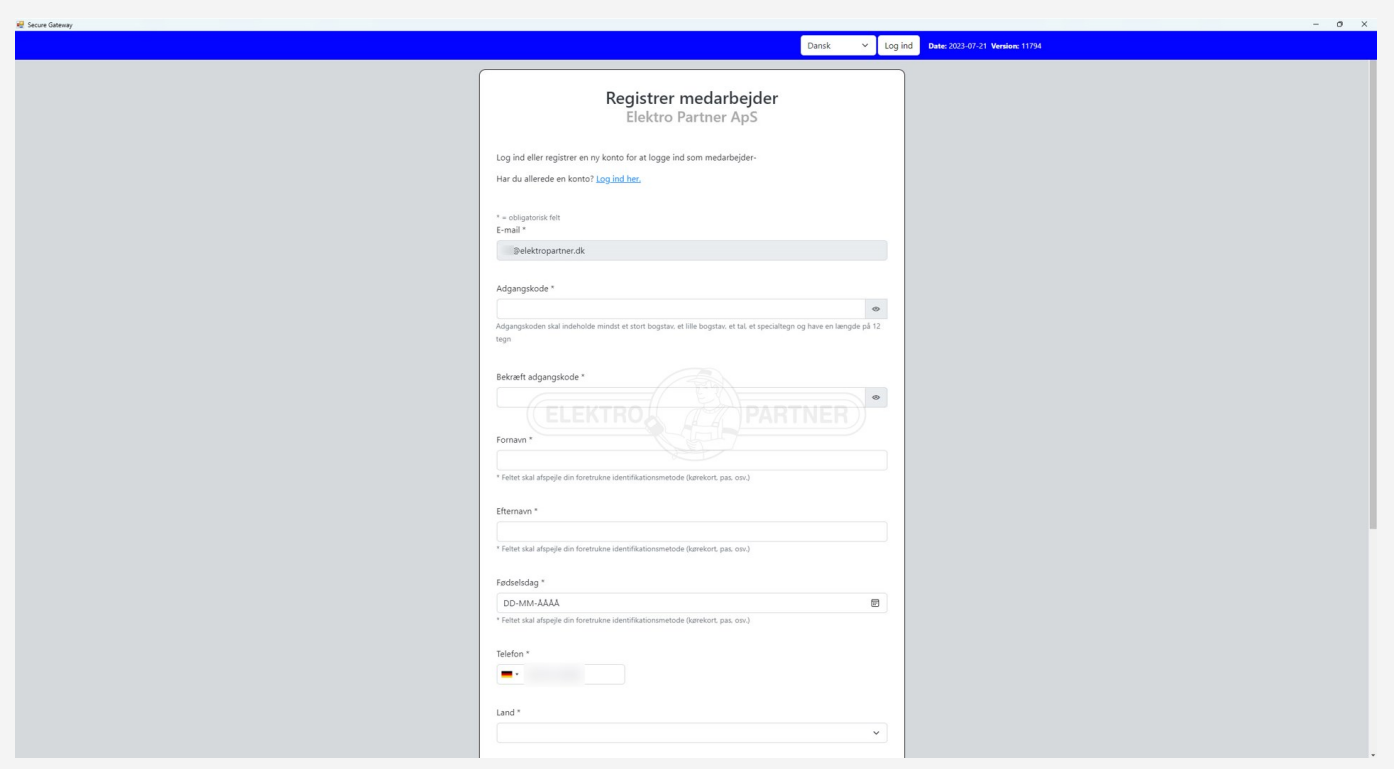

### **Bekräftelse på att registreringen är klar.**

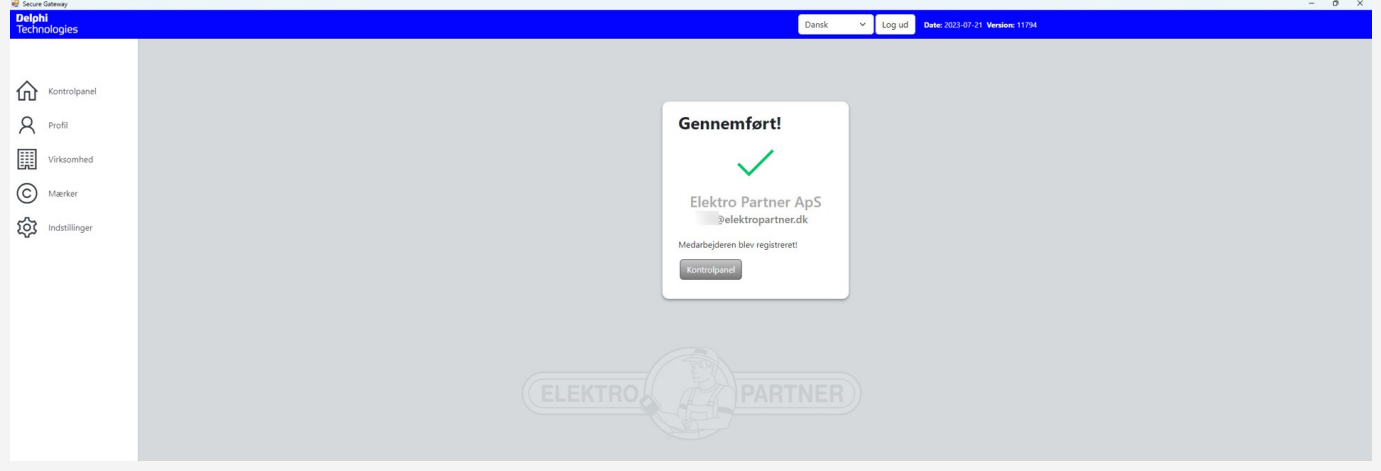

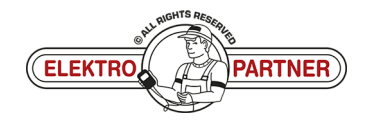

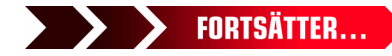

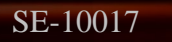

 $\frac{8}{10}$ 

# $SE-10017$  **ELEKTRO PARTNER** Side 4 af 4

## BULLETIN

#### LÖSNING FORTSATT:

**Logga in som diagnosverktygsansvarig. Under Företag (1) hittar du Användare (2) som är associerade med diagnosverktyget. Du kan också se vilken roll de olika användarna (ansvarig/anställd) har.**

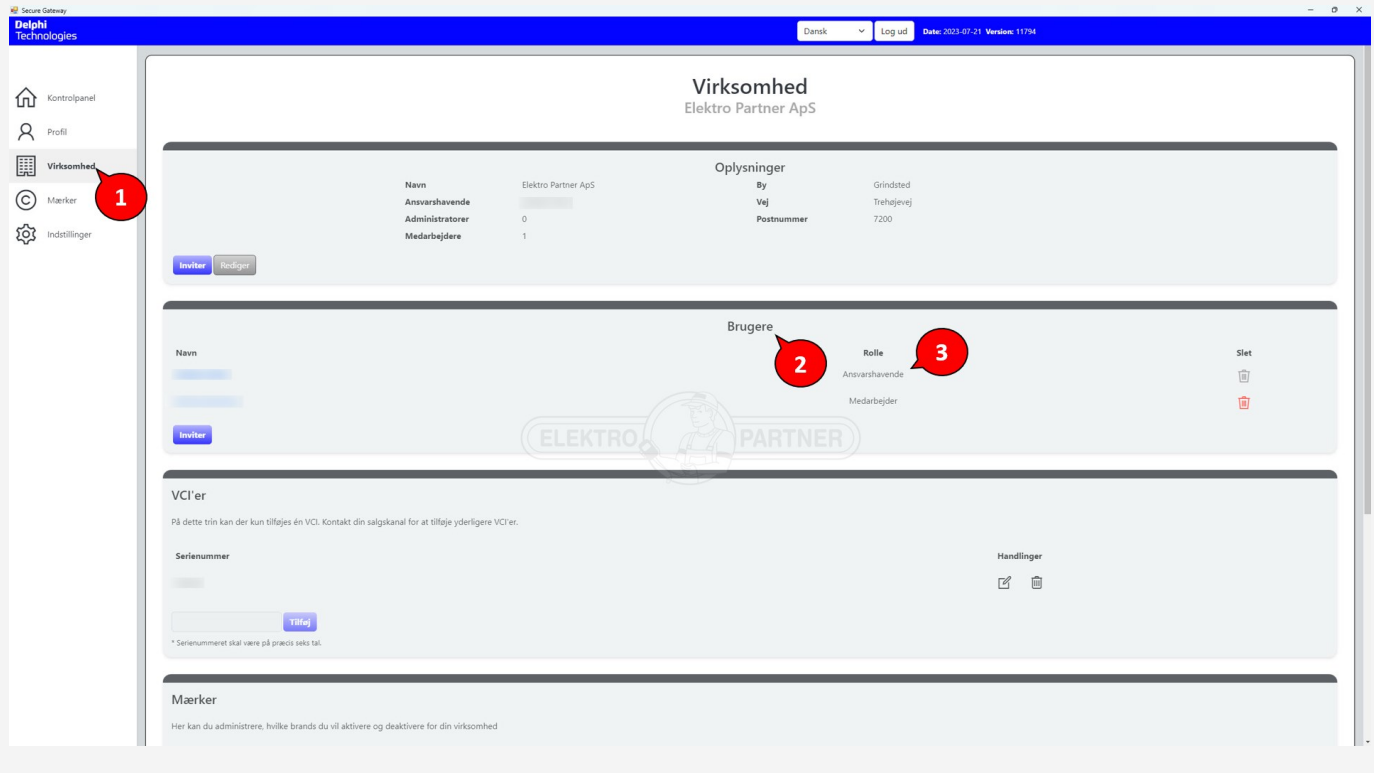

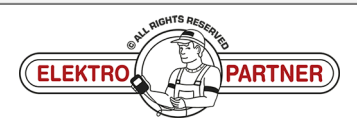